# PowerPlayer/PC Stick User Guide

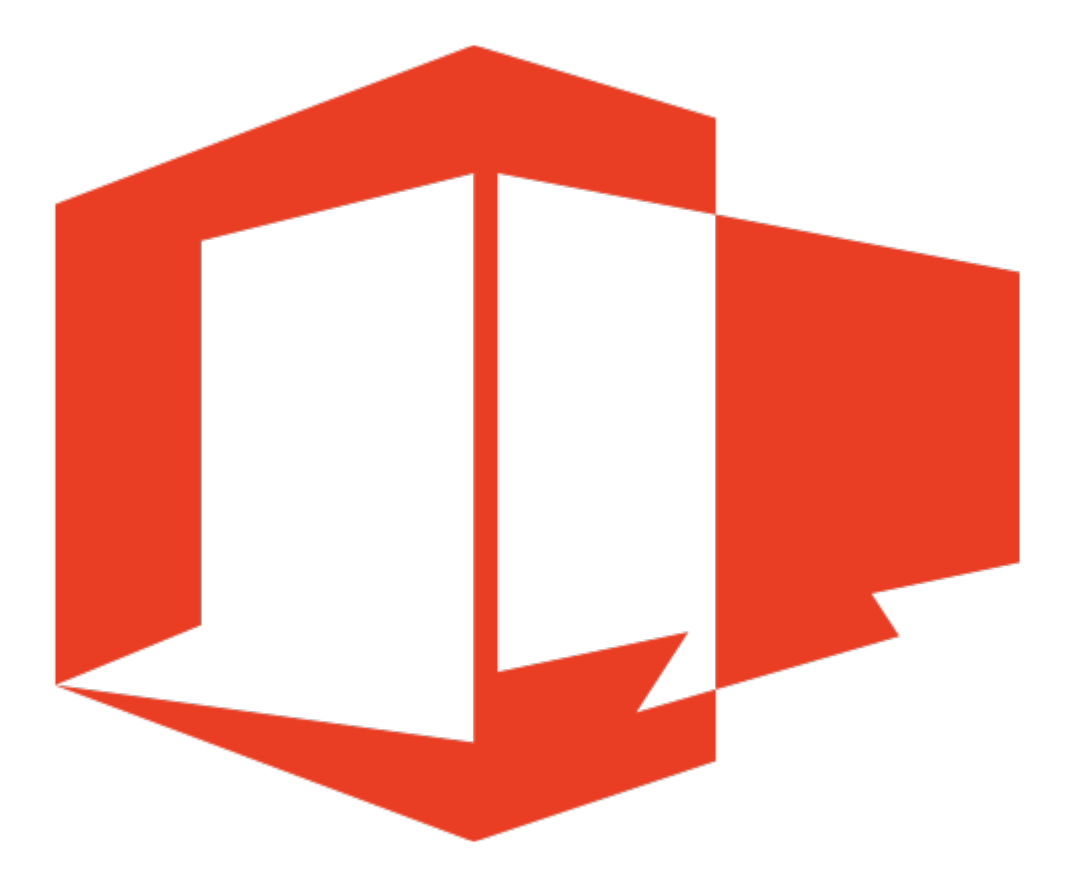

Copyright 2015-2017 Power Media Design Pty Ltd – All rights reserved http://www.powerdigitalsignage.com

# 1.0 – Introducing PowerPlayer

PowerSignage is a cloud-based digital signage service. It consists of a hosted content management service (CMS) used to upload, store and manage digital signage presentations. In order to display digital signage, a PC stick is required for each TV point. On each PC stick, you must install our PowerPlayer digital signage client software. PowerPlayer software converts your PC stick hardware into a media player capable of displaying digital signage presentations on your TV.

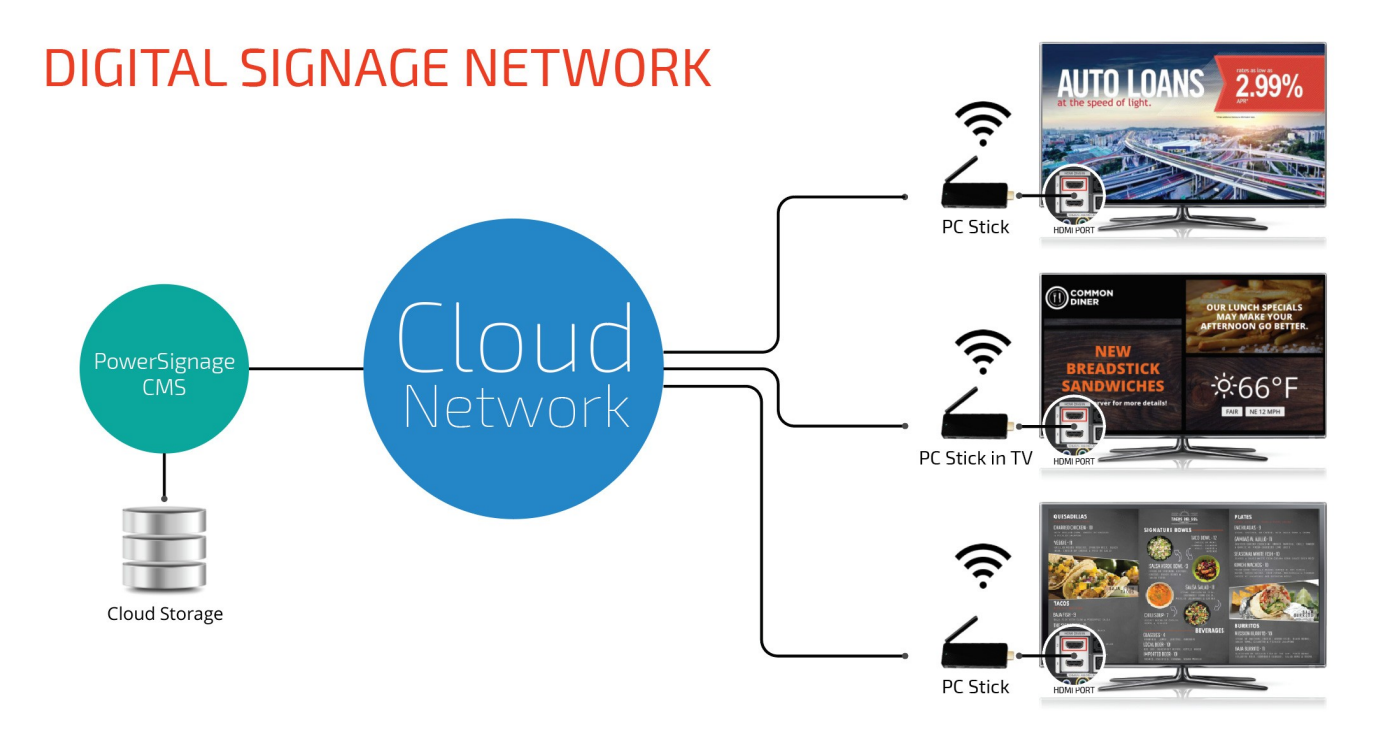

During installation and setup, you will need a keyboard and mouse. If your PC stick has a single USB port then we recommend that you use a wireless keyboard and mouse; or use a USB hub/extender. If neither option is available you can plug in the keyboard when you need to enter values; then unplug the keyboard and plug in the mouse to select items. A keyboard/mouse is only needed during installation.

Section 2 of this guide details setup instructions for your PC stick and other useful Windows operating tips. Section 3 of the guide details the installation and setup of the PowerPlayer client software.

**Important note**: After installing our PowerPlayer client software your PC stick will become dedicated for displaying digital signage. It will not be practical to use it for any other purpose.

# 2.0 – PC Stick Windows Setup

Plug your PC stick into your TV's HDMI port and power it on. Your PC stick has Microsoft Windows 10 pre-installed. However, the first time you power on the stick the Windows 10 setup will be automatically run. The setup utility will personalize your Windows configuration. As your stick is used only for digital signage we recommend not using the setup utility's default settings.

When the Get going fast screen (Fig 1) is displayed do not click Use Express settings button. You should click the *Customize settings* link in the lower-left side of the screen. Choosing this link allows you to customize your Windows 10 configuration appropriate for use as a dedicated digital signage media player.

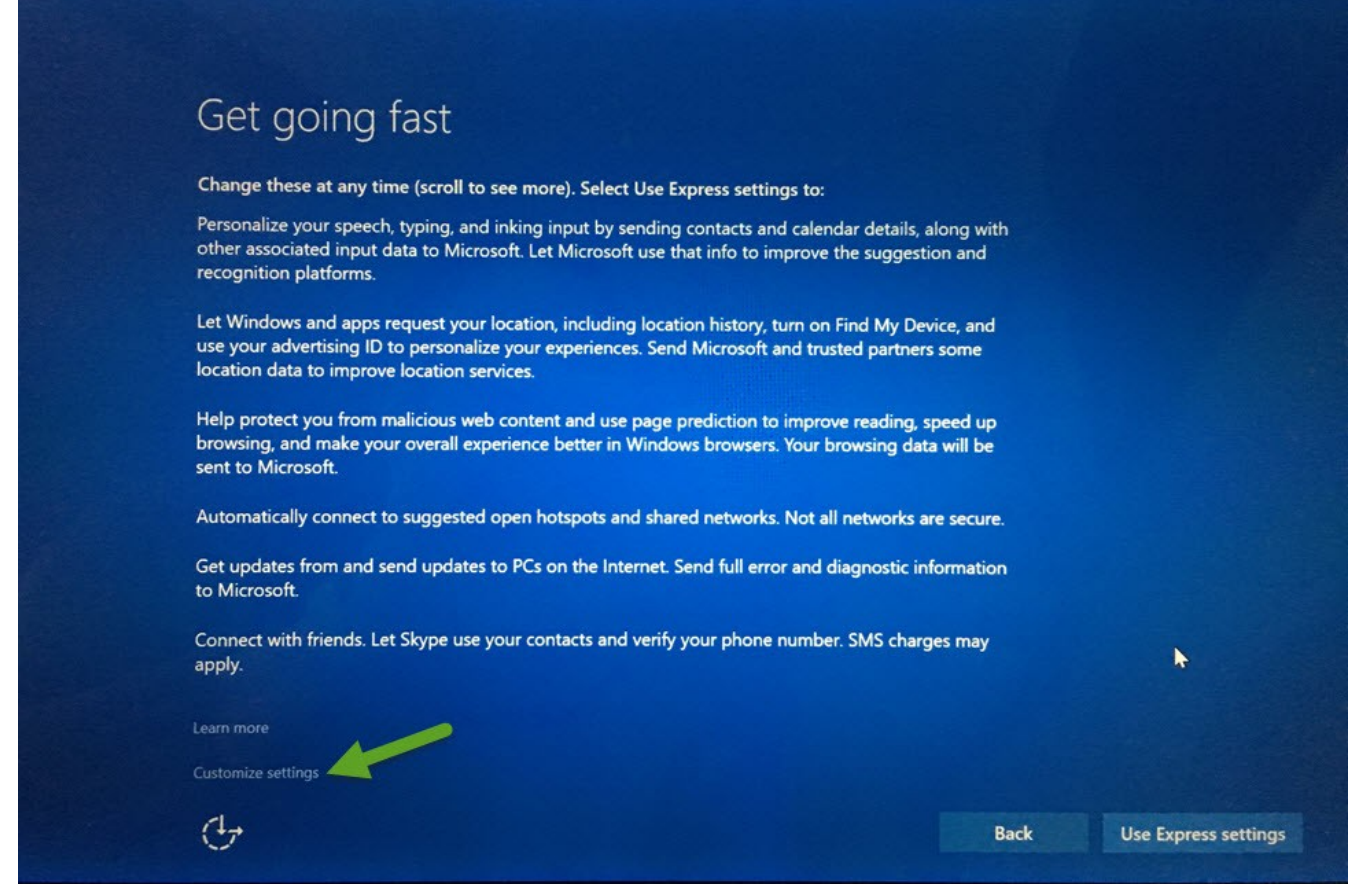

#### Fig 1 – Selecting Customized Settings

After selecting *Customized settings* you will be presented with a set of screens that permit you to customize your Windows configuration (Fig 2).

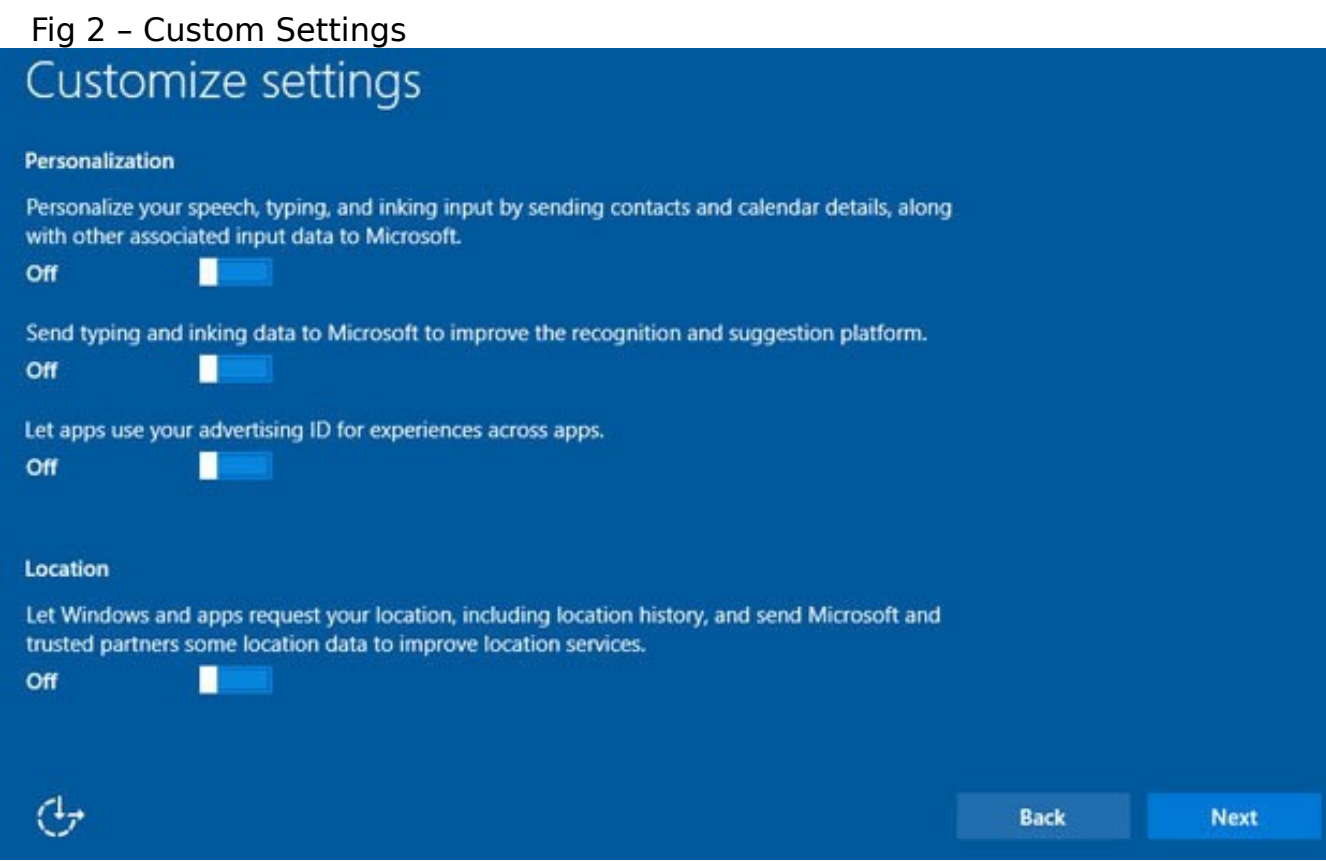

Make sure all the custom setting options are set to Off for all the Customized setting pages.

When the Make it yours screen (Fig 3) is displayed you will be prompted to use a Microsoft account when the PC stick logs on. As your PC stick is dedicated to run only the PowerPlayer client software we recommend that you bypass this option. On the lower-left corner of the *Make it yours* screen click the *Skip this step* link.

## Fig 3 – Skipping Microsoft Account Login

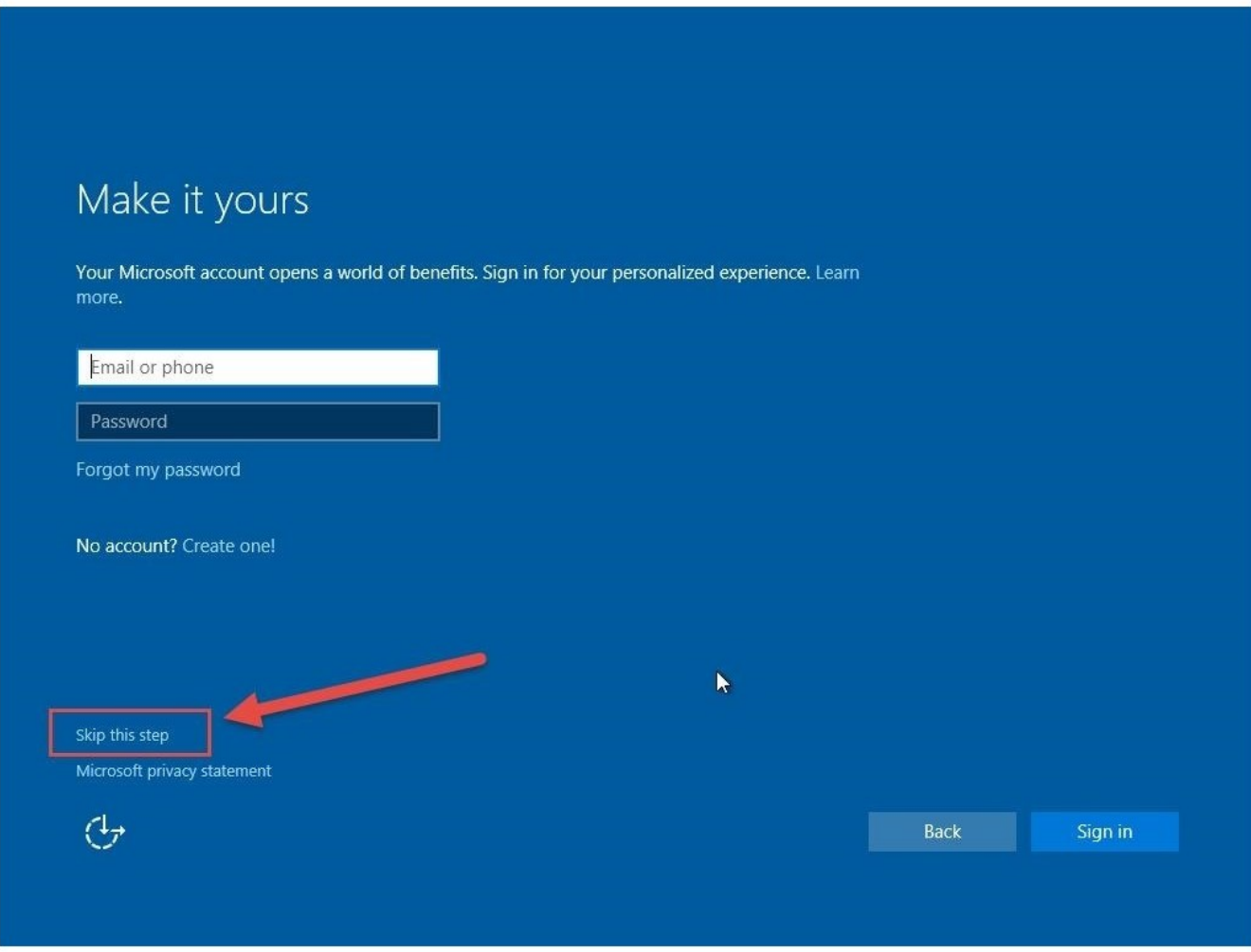

Lastly, you will be prompted to select a login name and password for your PC stick. We recommend that you use *PowerPlayer* for the login name and a password of your choosing.

The setup utility will take a few minutes to apply all the settings and a create the Windows configuration used by the PC stick. When finished you will be logged into Windows, where the standard Windows 10 desktop is displayed.

## 2.1 – WiFi Setup

After the setup utility completes you will log into Windows and see the standard Windows 10 desktop. Now you must select the WiFi access point that will be used by the PC stick to connect to the Internet.

To setup WiFi, click the WiFi icon on the right end of the Windows taskbar (Fig 4).

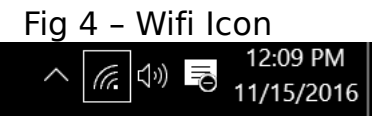

Select the desired WiFi access point from the list of available access points. Make sure the *Connect automatically* option is checked. This will enable Windows to auto-connect to WiFi Internet each time the PC stick is powered on.

## 2.1 – Disabling Screen Saver and Sleep

PC sticks may turn off the TV screen and/or put the PC stick into sleep mode if there is no activity after a certain period time. To check your PC stick screen/sleep inactivity settings, launch Windows Settings (press [Windows Key]  $+$  I) and click Power & sleep. The Power & sleep menu will be displayed (Fig 5).

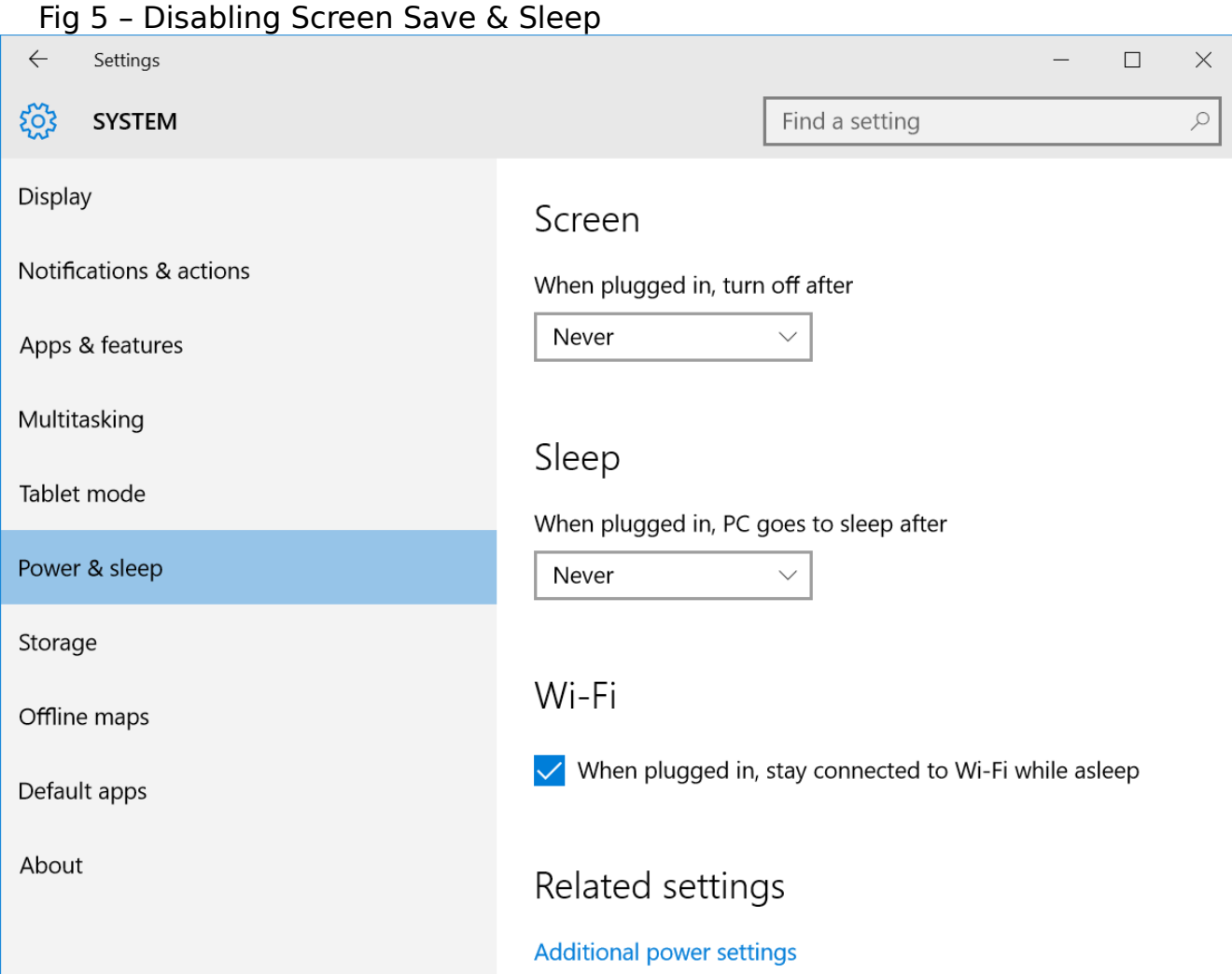

6

Make sure the *Screen* and *Sleep* values are both set to *Never*.

## 2.2 – Disabling Windows Notifications

By default, some PC sticks may display routine notifications on your TV. It is a good idea to disable all the usual Windows notifications messages. Launch Windows Settings and click Notifications  $\&$  actions. The Notifications  $\&$  actions menu will be displayed (Fig 6).

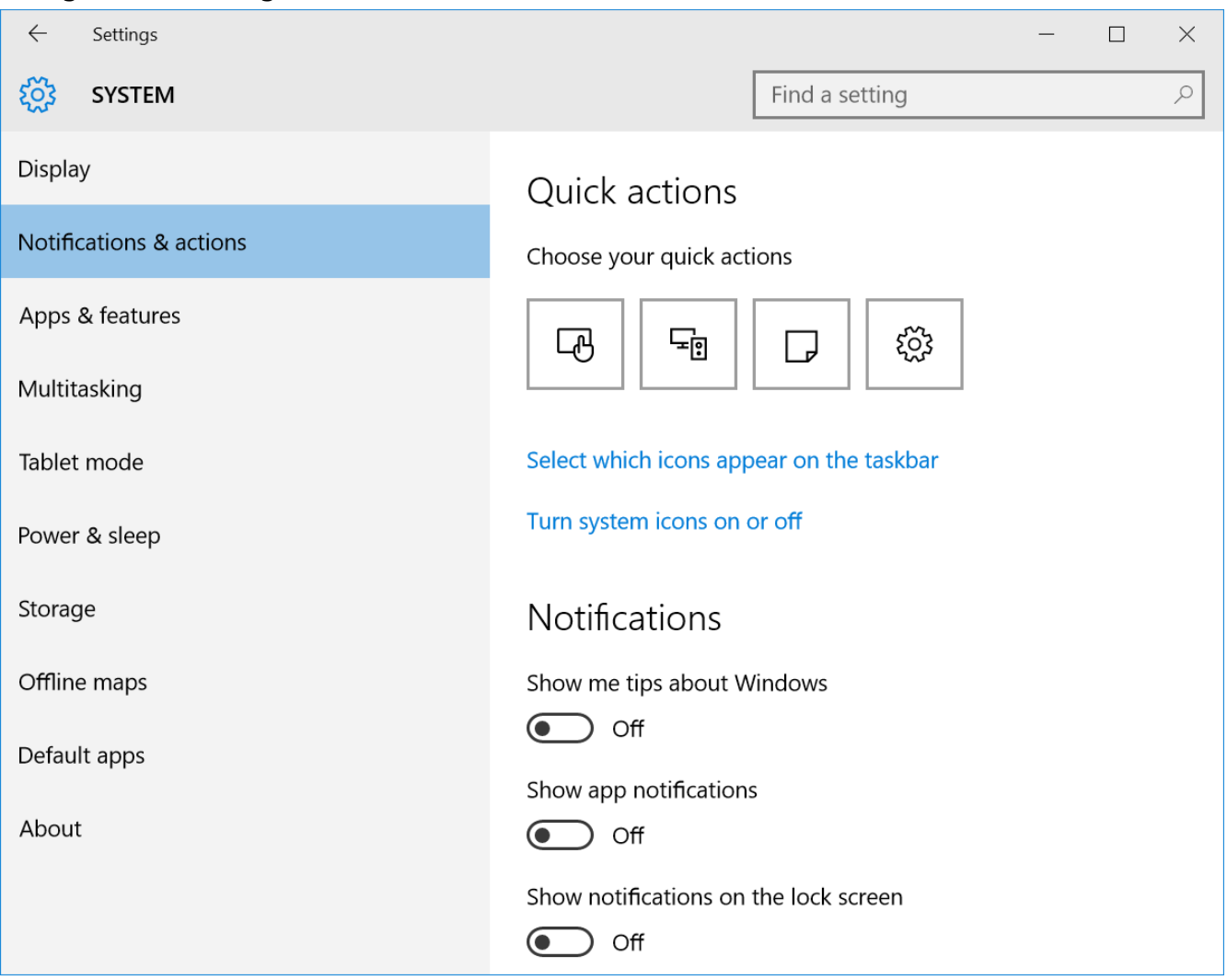

Fig 6 – Disabling Windows Notifications

In the Notifications section, make sure all the notifications are set to Off.

## 2.2 – Uninstalling 3rd Party Software

Some PC sticks are bundled with additional software designed to provide users with additional multimedia and other product features. Unfortunately, some of these programs will display notification and other operational messages on the TV screen that require user attention. To uninstall any software program launch Windows Settings and click Apps & features. A list of programs installed on your PC stick will be displayed (Fig 7). Click the program you wish to uninstall.

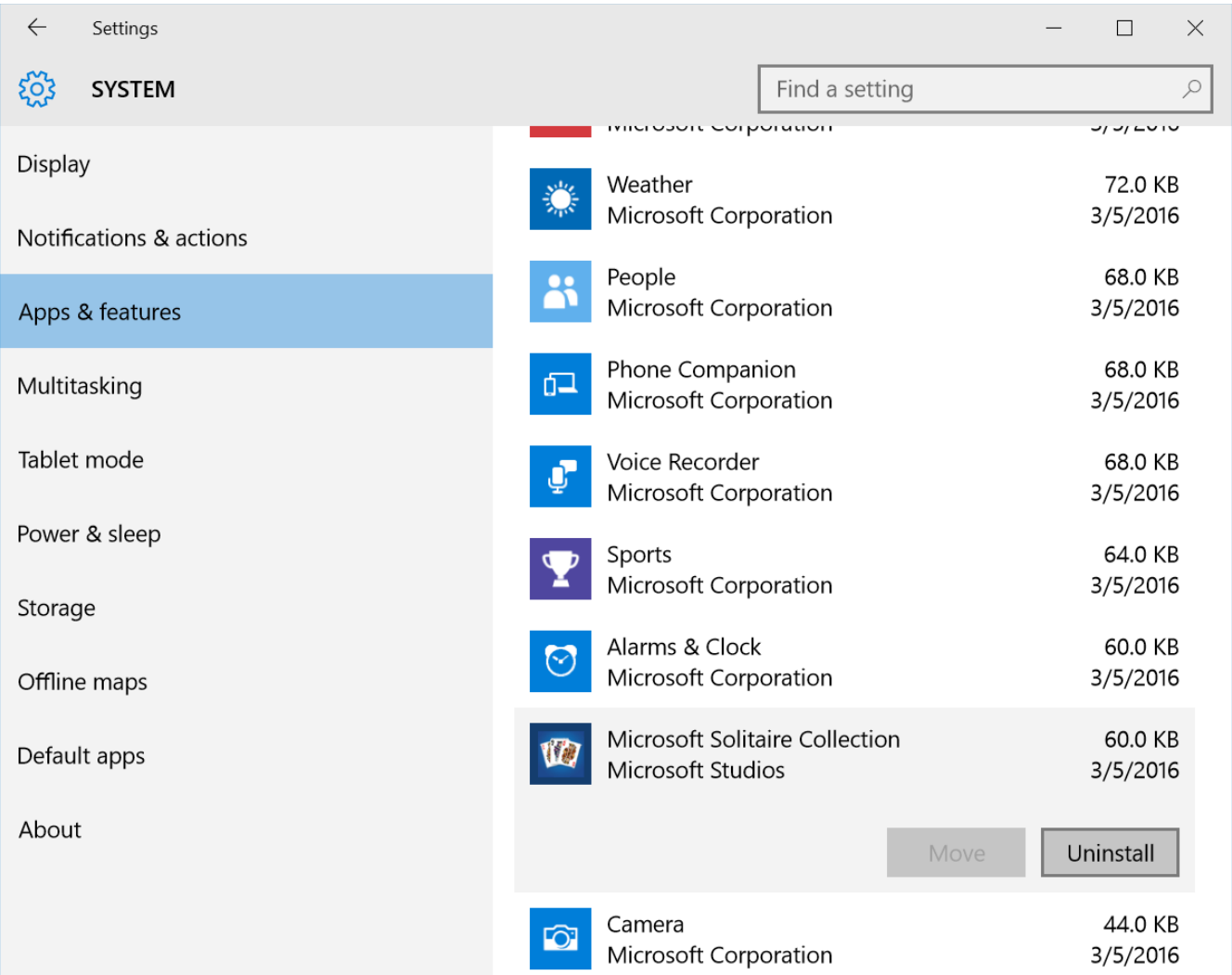

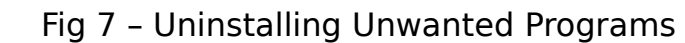

Click the Uninstall button to remove any programs from your PC stick.

**Special note for ASUS VivoStick users**: You should definitely uninstall the HyStream, VivoRemote Center and WebStorage programs from your PC stick, as they may interfere with digital signage by displaying messages onto your TV.

## 2.1 – Power on Autostart

By default, if power is lost the PC stick will not automatically turn on when power is restored. You would have to press the PC stick's power button. If power on restart is supported by your PC stick you must (normally) enable this option via you PC stick's BIOS settings. This procedure may vary between PC stick vendors, so please refer to your PC stick vendor's instructions. Once enabled, your PC stick will automatically resume digital signage display whenever power is applied.

## 2.2 – Display Orientation

By default, the PC stick's display orientation is landscape (horizontal). If you wish to display digital signage in a portrait (vertical) orientation you must change the PC stick's graphics controller setting. To do this, simply right-click any blank space on the desktop. This will popup the standard Windows 10 context menu. Select Graphic options from this menu. From the Graphic options menu select Rotation. Finally, from the Rotation menu select Rotate to 90 Degrees (or Rotate to 270 degrees). To restore back to landscape select Rotate to 0 Degrees.

**Important note**: To successfully display portrait orientation you must also setup your PowerPoint signage presentation for portrait. Please review the Using PowerPoint for Digital Signage guide (located on our Resources web page) for detailed instructions.

## 3.0 – Installing PowerPlayer Client Software

Once you complete your PC stick setup your PC stick will login and display the standard Windows 10 desktop. Before installing PowerPlayer we recommend installing any Windows updates. After installing PowerPlayer, automatic Windows updating will be disabled.

To install the PowerPlayer client software launch the PC stick's web browser (Edge) and enter the following webpage url:

<http://www.powerdigitalsignage.com/resources>

From the displayed resources web page click the *PowerPlayer Client Software* button in the downloads section. The Windows web browser will automatically download the PowerPlayer installation utility onto your PC stick. By default it is downloaded into the standard Windows *Download* folder.

When the installer is downloaded you will be prompted to open the file. Click the Open button which will start PowerPlayer installation. During PowerPlayer installation please answer Yes to all questions. After PowerPlayer is installed, the PowerPlayer Setup icon (Fig 8) will be displayed on the upper left-corner of the Windows 10 desktop.

Fig 8 – PowerPlayer Setup Icon

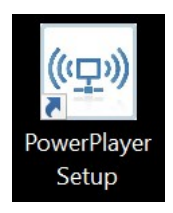

## 3.1 – Registering Your PC Stick

In order to display digital signage your PC stick (TV point) must first be registered with the PowerSignage CMS. Double-click the *PowerPlayer Setup* icon on the desktop (Fig 8). The PowerPlayer Setup screen will be displayed (Fig 9).

Fig 9 – PowerPlayer Setup Utility

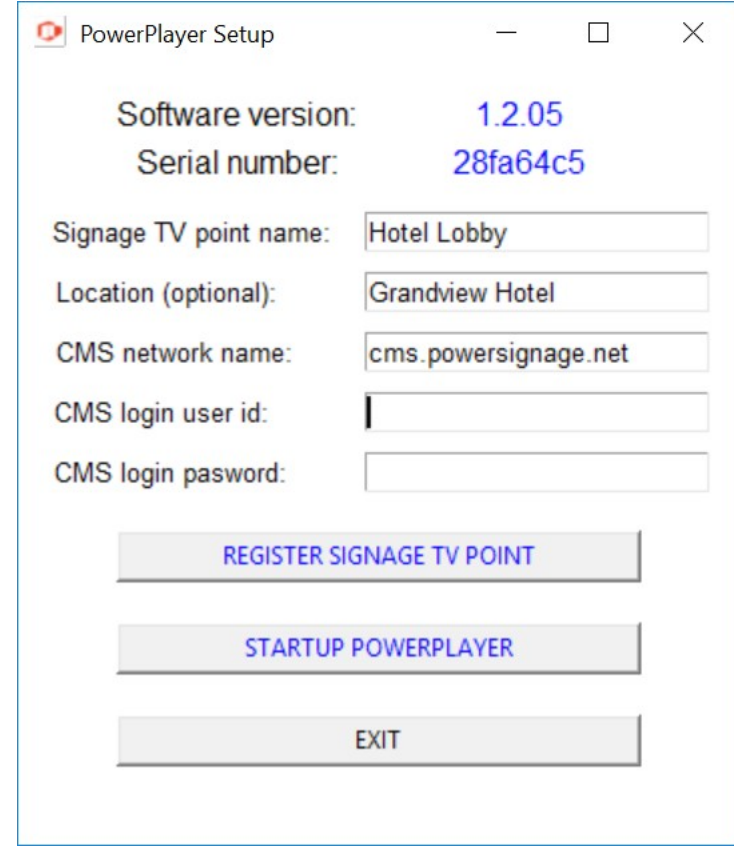

Enter a descriptive name for the TV point and (optionally) the location of the TV point. For the network name enter cms.powersignage.net. Enter your email address for the login user ID. The default password is *signage*. Click the REGISTER SIGNAGE TV POINT button to register.

You should also view the PC Stick Readme PDF document also located on the PC stick's desktop. This document contains useful tips on using your PC stick as digital signage

## 3.2 – Auto-starting PowerPlayer

To start the PowerPlayer client click the *Startup PowerPlayer* button on the PowerPlayer startup utility. This will automatically reboot your PC stick. After rebooting, the PC stick will automatically log into Windows and run the PowerPlayer client software. In fact, any time your PC stick is powered on it will automatically login and run PowerPlayer.

From this point forward you can remove your keyboard and mouse. Any digital signage presentation assigned to your PC stick will be automatically downloaded and displayed on the TV.

## 3.3 – Displaying Digital Signage

In order to display digital signage you must first upload your digital signage presentations to the PowerSignage CMS. Next, you assign a signage presentation to one or more individual TV Points (PC sticks running PowerPlayer). A TV point will automatically download and display any assigned signage presentation. You may also define a TV point group and assign a signage presentation to the group. Any TV point that is a member of the group will display the signage presentation.

Please refer to the *PowerSignage User Guide* for detailed instructions on the uploading, managing and assigning digital signage presentations to your PC sticks.

### In Summary

PowerPlayer offers simple setup and ease use. PowerPlayer works with low-cost PC stick hardware capable of displaying presentations in full (1080p) HD. The only software you need to create stunning digital signage is Microsoft PowerPoint.

We encourage you to take advantage of the wealth of information available about using Microsoft PowerPoint to make high impact signage presentations. There are online tutorials and YouTube videos that will highlight and demonstrate any PowerPoint product feature.

This user guide and all PowerPlayer and PowerSignage software is owned and copyrighted by Power Media Design Pty Ltd., with all rights reserved. For more information please visit our website at http://www.powerdigitalsignage.com.

Microsoft Windows and Microsoft PowerPoint are registered trademarks of Microsoft Corporation.